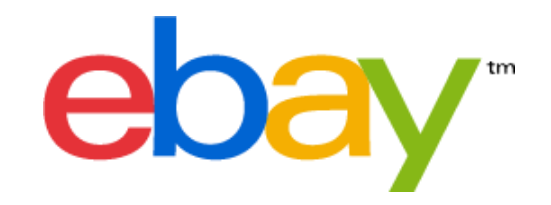

# Come utilizzare gli strumenti di eBay per aggiungere la compatibilità alle inserzioni

**Contenuto** 

- 1. Modulo Vendi il tuo oggetto versione semplificata (p.2)
- 2. Modulo Vendi il tuo oggetto versione avanzata (p.10)
- 3. Scambio file (p.20)
- 4. Chiamate API di eBAY (p.24)
- 5. Turbo Lister (p.44)

# MODIFICA INSERZIONI TRAMITE IL MODULO VENDI IL TUO OGGETTO VERSIONE SEMPLIFICATA

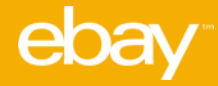

## 1. Descrivi l'oggetto messo in vendita…

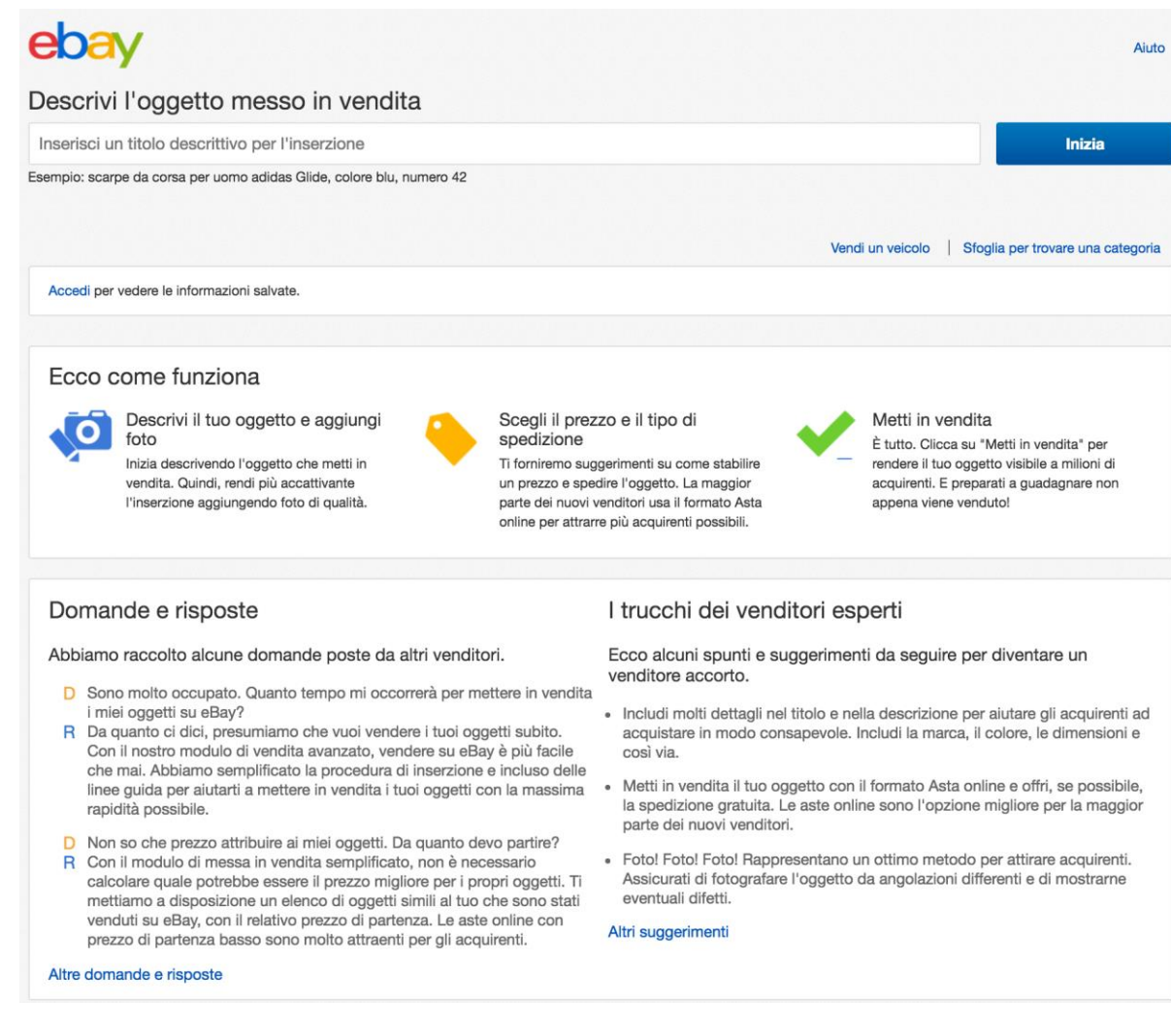

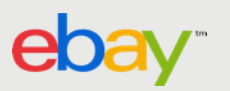

## 2. Seleziona la categoria e crea un'inserzione…

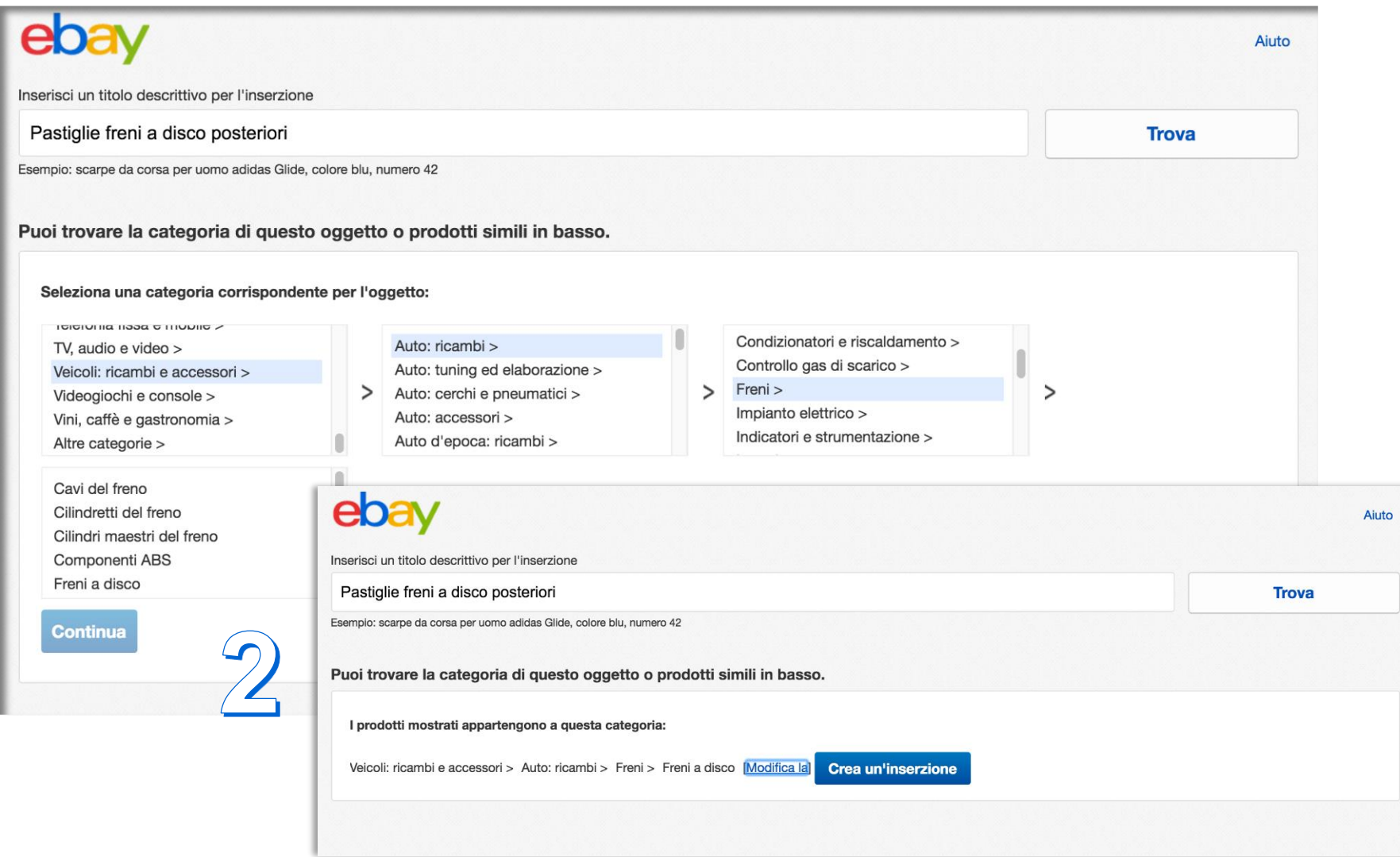

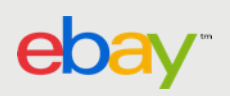

# 3. Aggiungi la compatibilità…

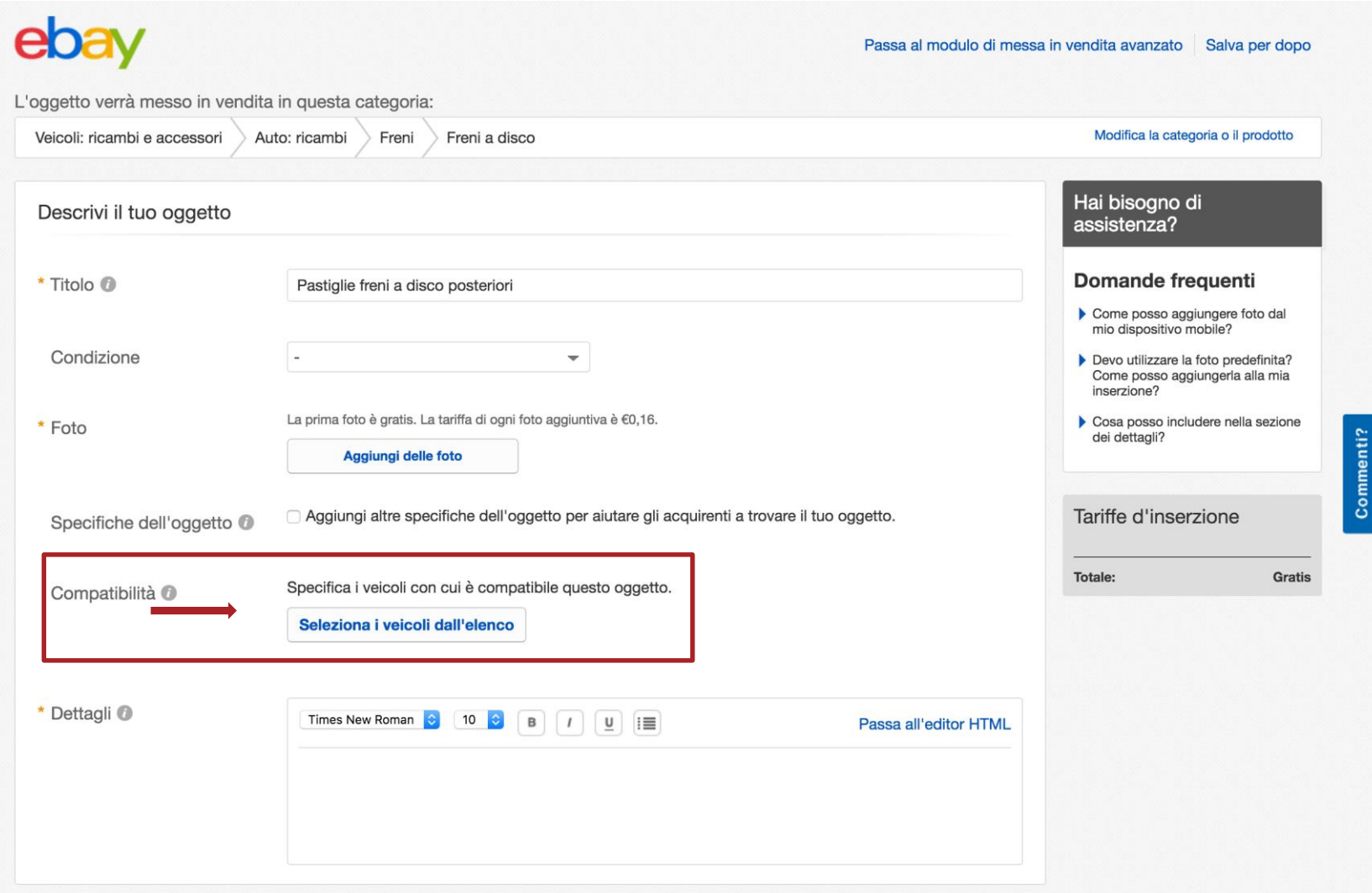

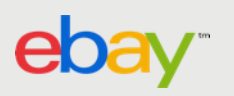

## 4. Seleziona i veicoli compatibili dall'elenco…

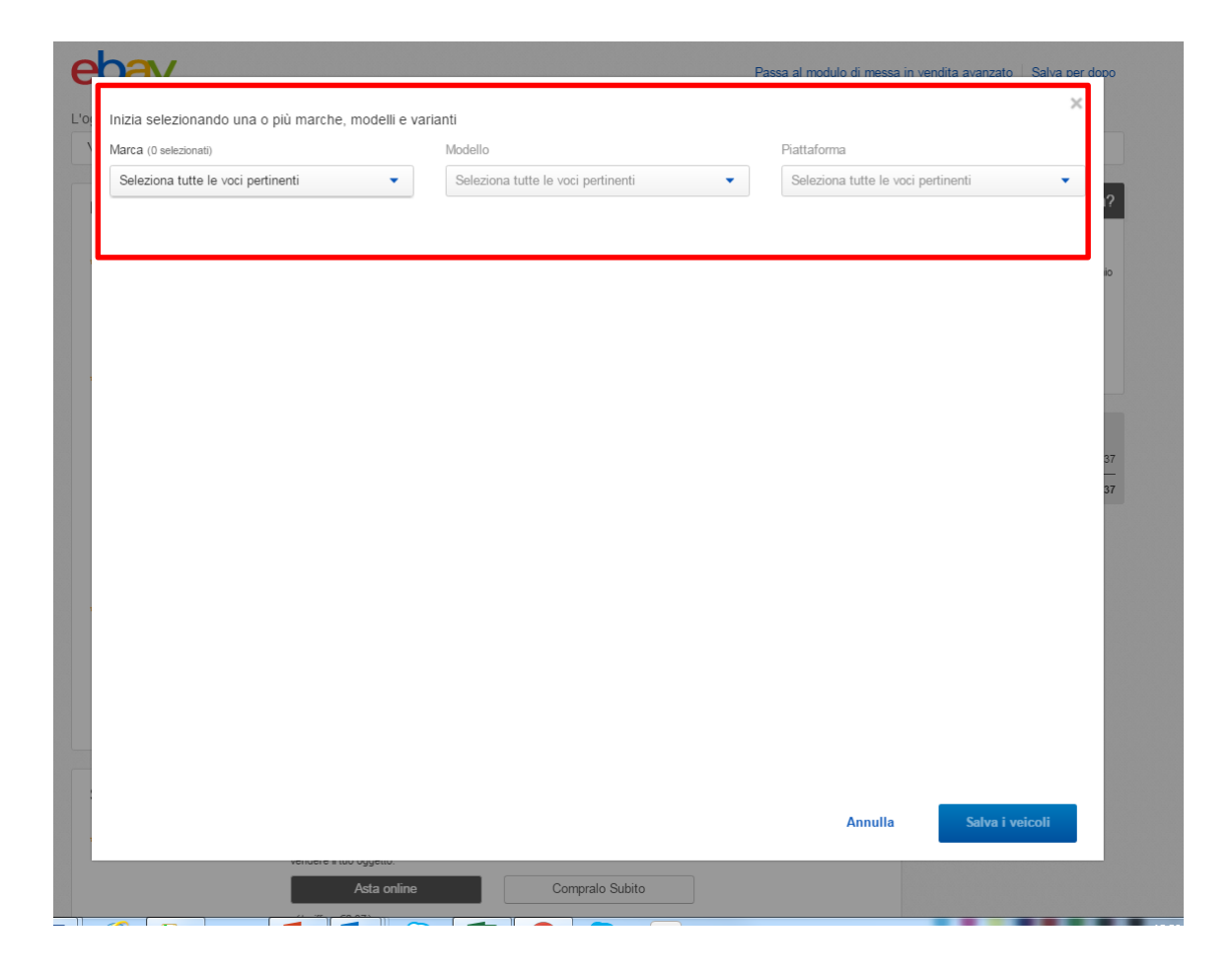

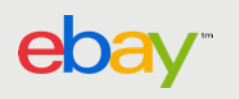

## 5.1 Seleziona Marca, Modello e Piattaforma…

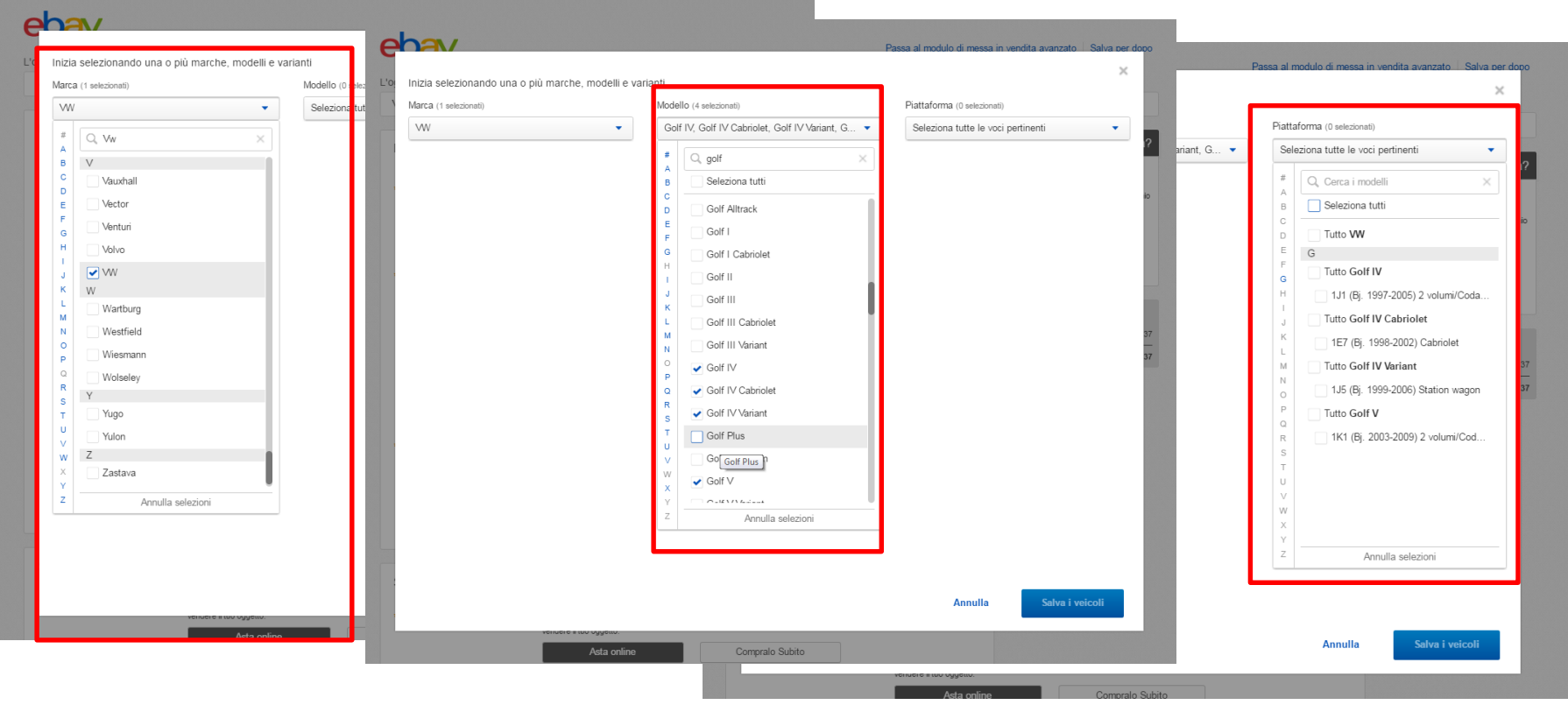

 $\mathcal{P}$ 

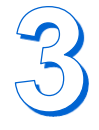

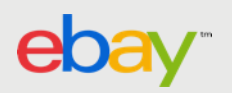

## 5.2 Aggiungi una nota

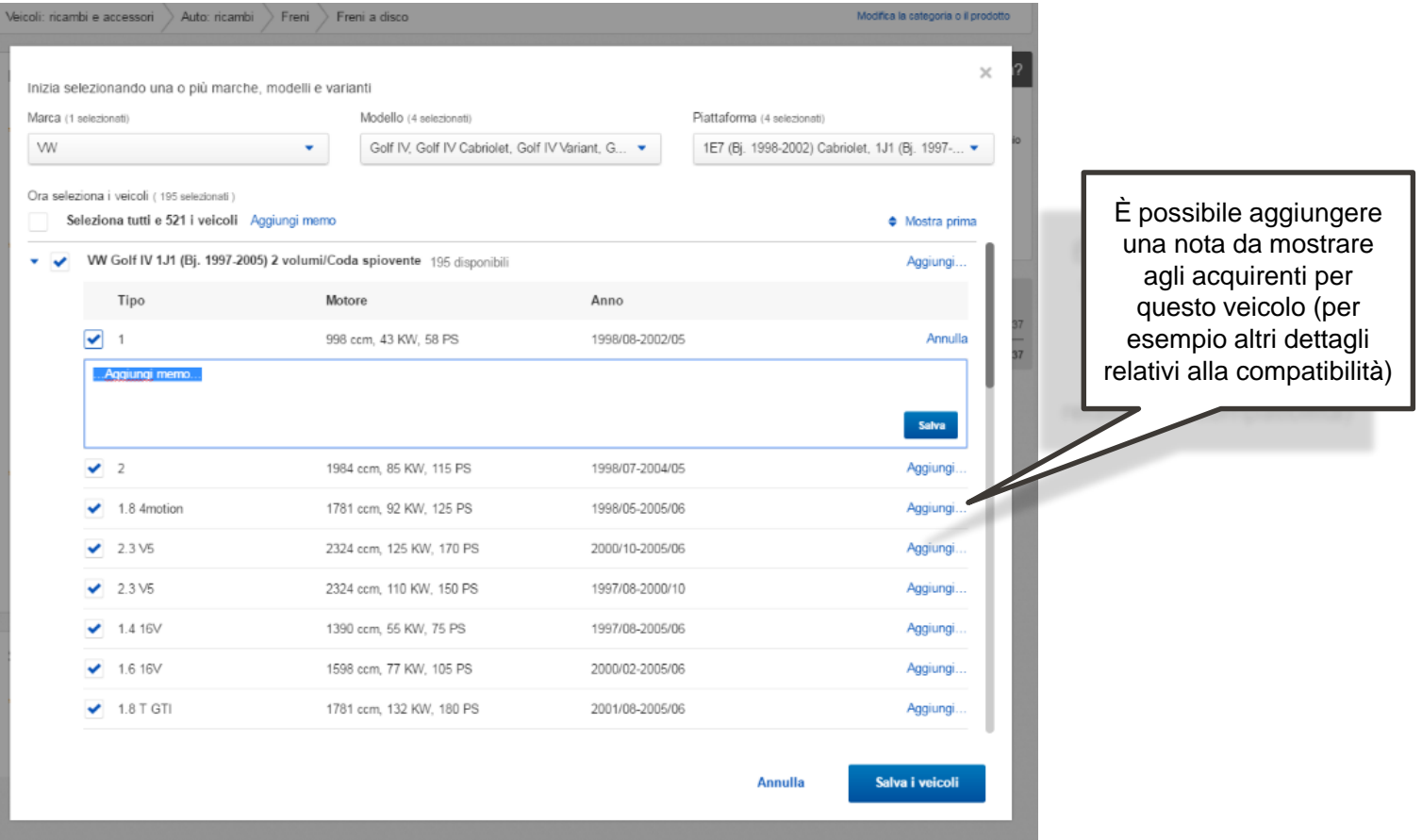

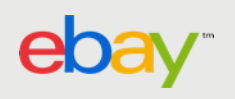

### 6. Viene mostrata la conferma che i veicoli compatibili sono stati aggiunti

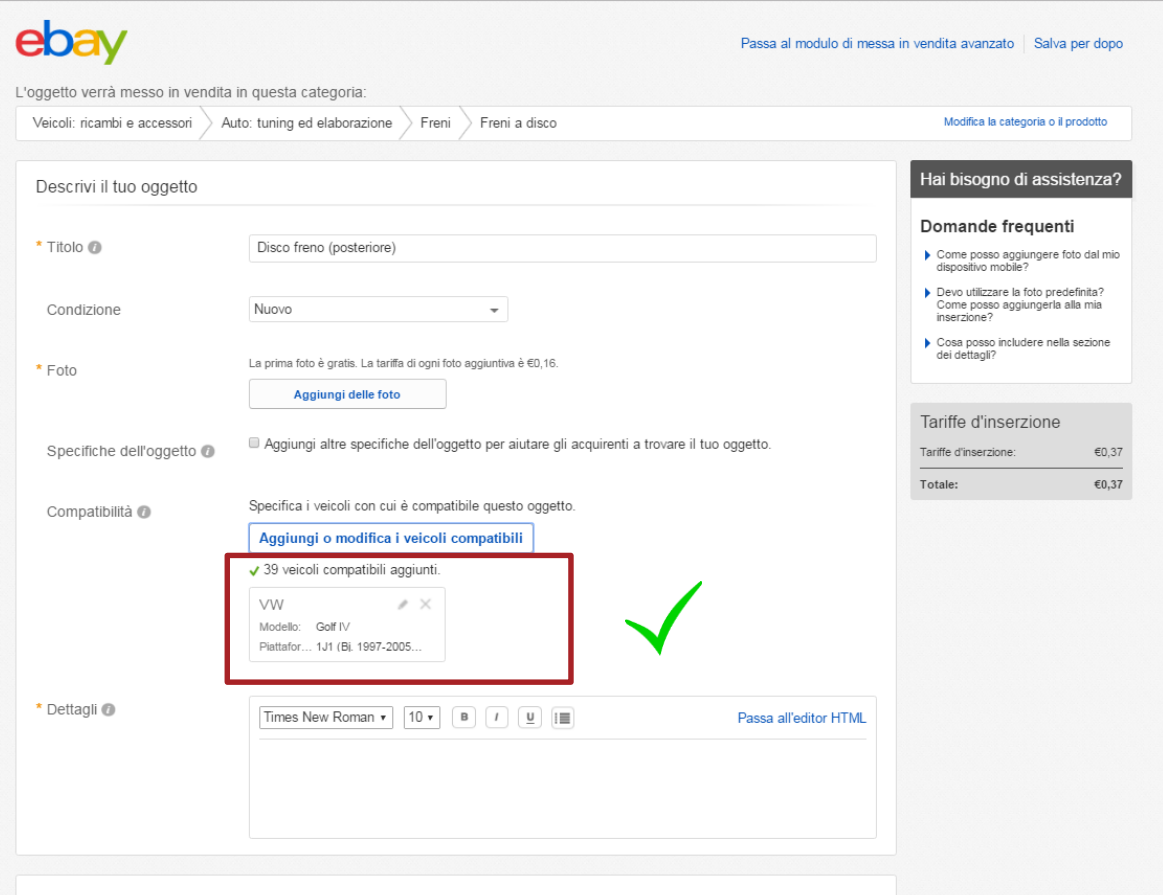

Seleziona il formato e il prezzo

7. Inserisci ulteriori dettagli nell'inserzione prima di pubblicarla

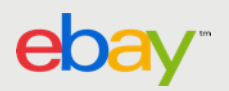

# AGGIUNGI CON IL MODULO VENDI IL TUO OGGETTO VERSIONE AVANZATA

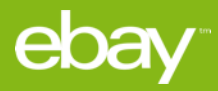

## 1. Dalla Home clicca su "Vendi"…

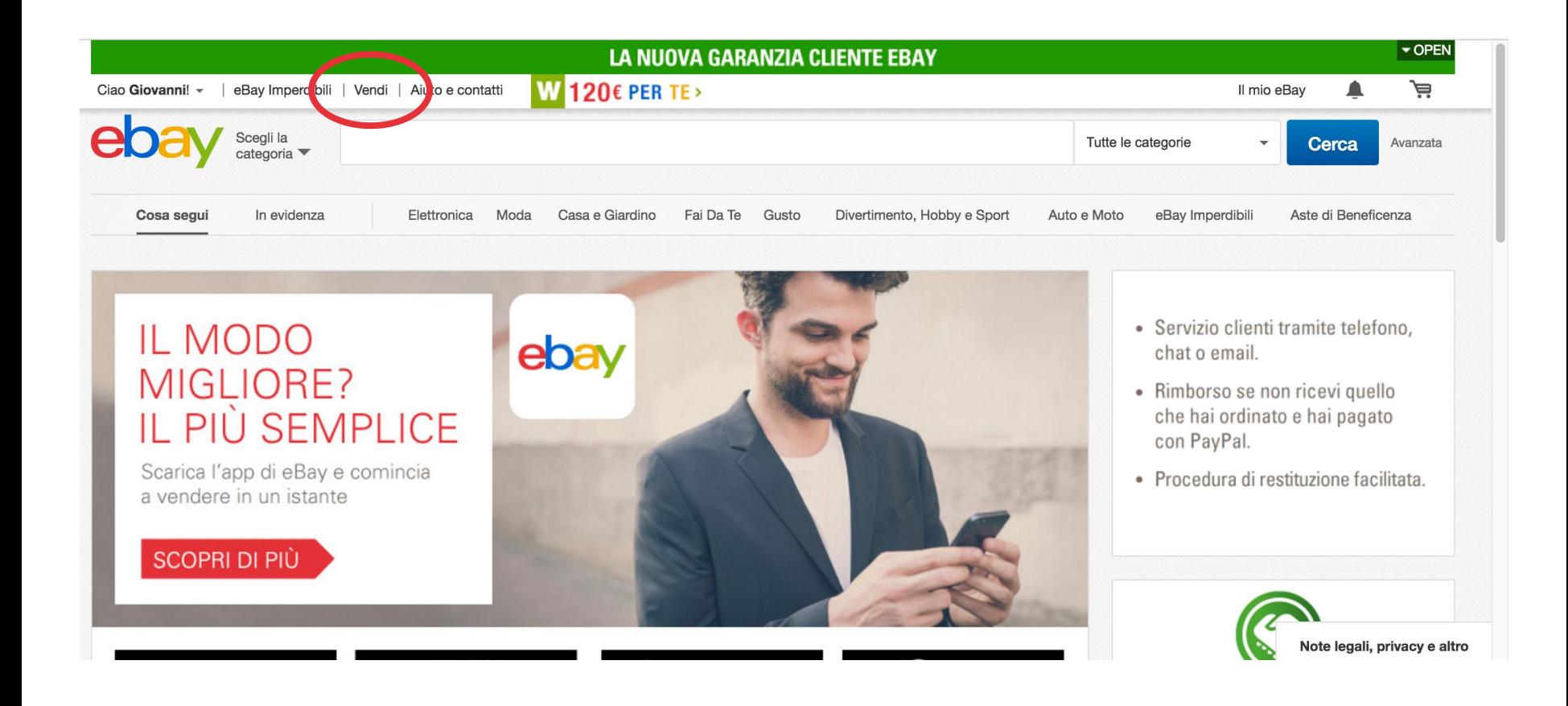

## 2. Descrivi l'oggetto messo in vendita…

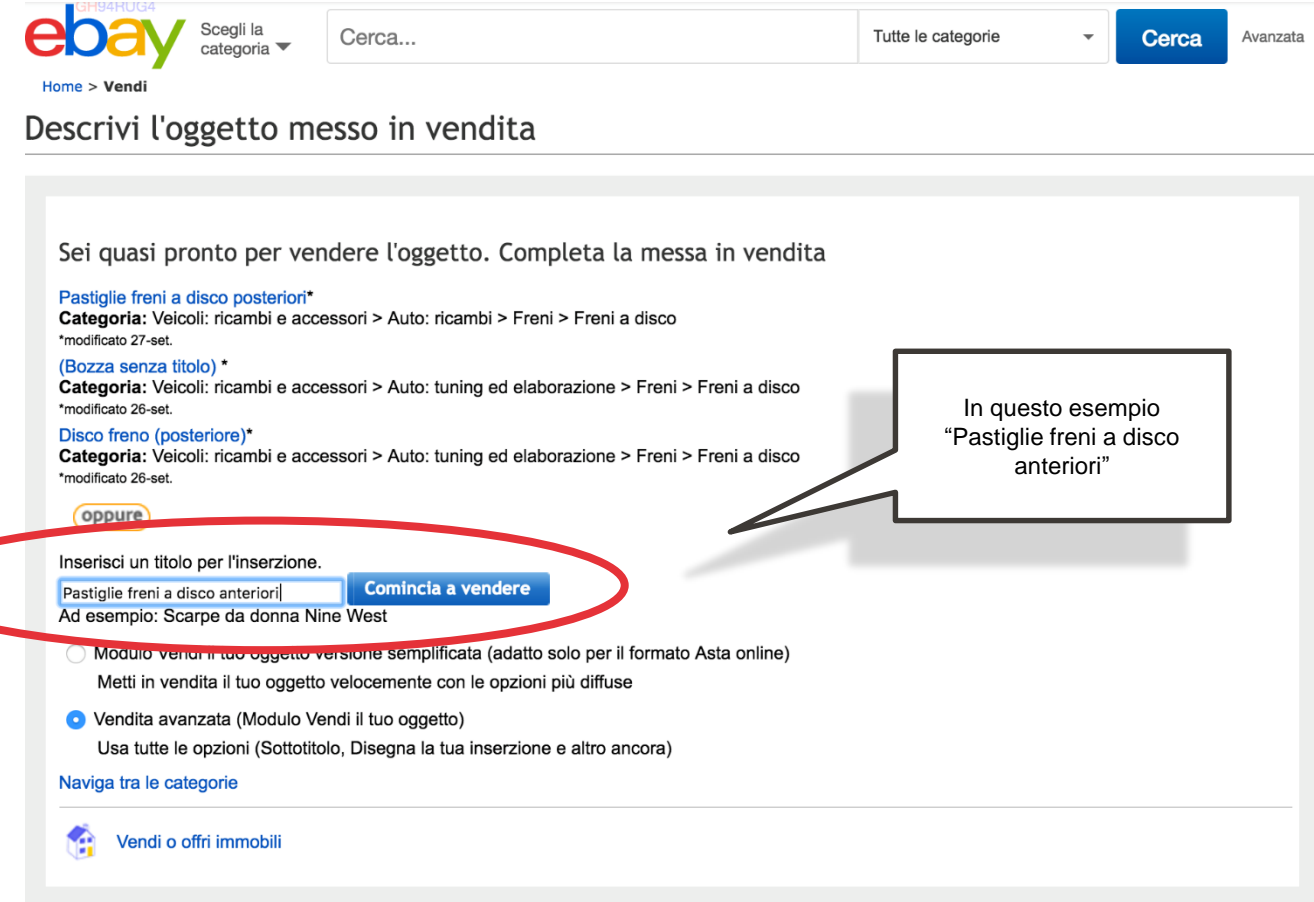

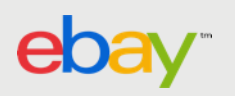

## 3. Seleziona una categoria…

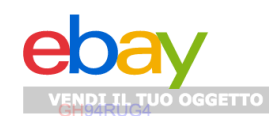

1. DESCRIVI L'OGGETTO MESSO IN VENDITA 2. CREA L'INSERZIONE 3. RIVEDI L'INSERZIONE

#### Descrivi l'oggetto messo in vendita: seleziona una categoria

Aiuto

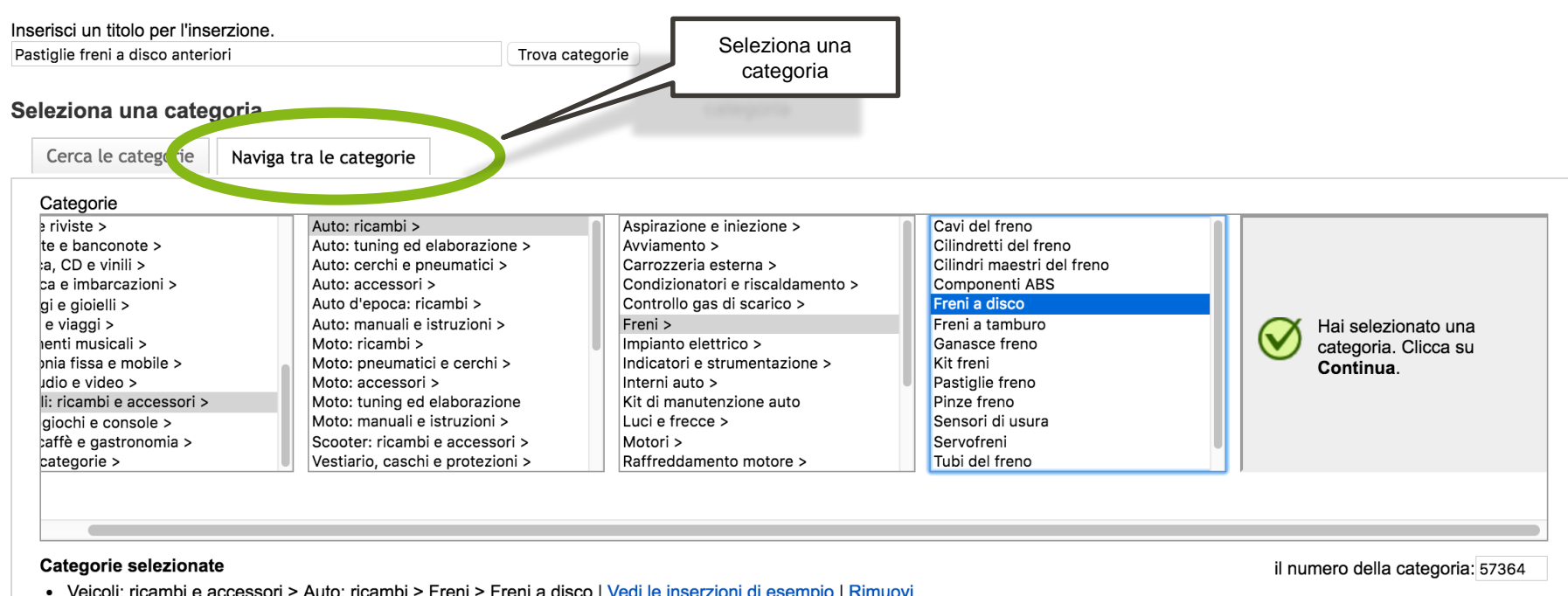

· Veicoli: ricambi e accessori > Auto: ricambi > Freni > Freni a disco | Vedi le inserzioni di esempio | Rimuovi Aggiungi una seconda categoria per raggiungere più acquirenti. (Sono previste tariffe aggiuntive)

**Continua** Inizia daccapo

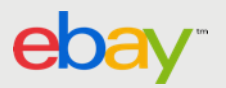

Modulo Vendi il tuo oggetto versione avanzata

## 4. Aggiungi i veicoli compatibili…

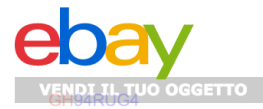

1. DESCRIVI L'OGGETTO MESSO IN VENDITA 2. CREA L'INSERZIONE 3. RIVEDI L'INSERZIONE

#### Crea l'inserzione

Salva Aiuto

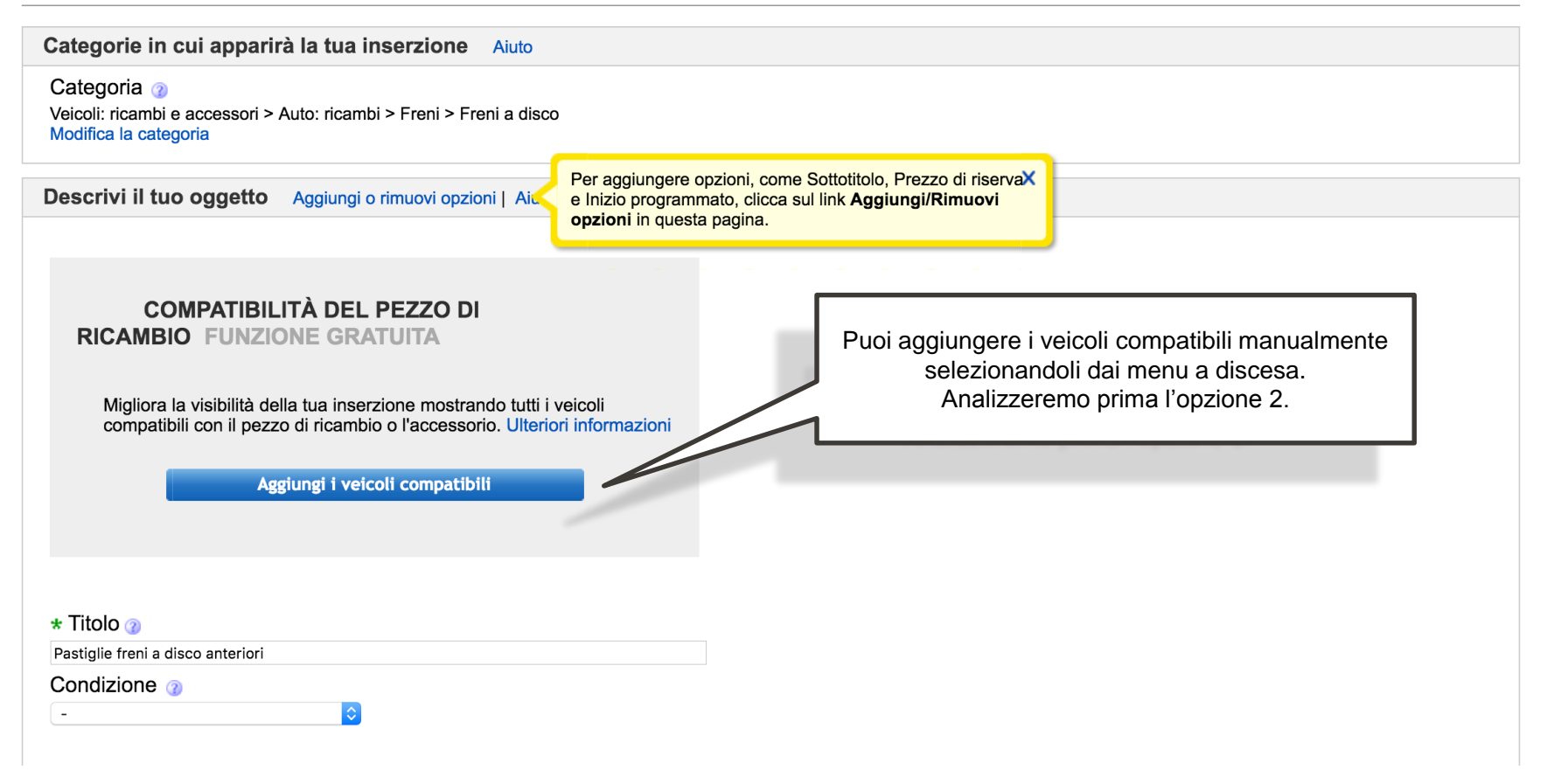

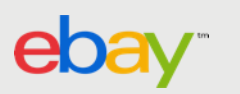

## 5.1 Seleziona la Marca, il Modello e la Piattaforma…

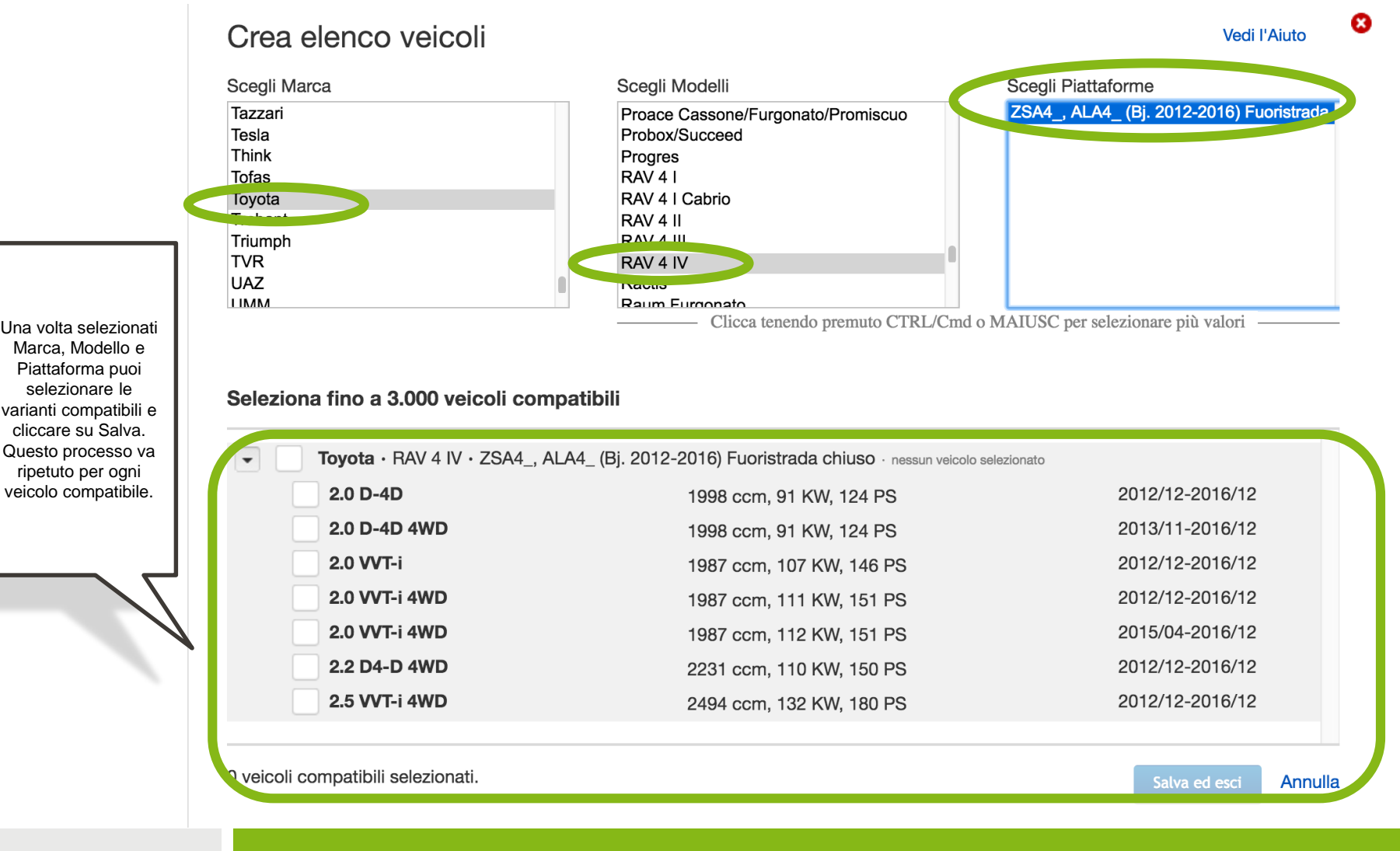

Modulo Vendi il tuo oggetto versione avanzata

## 5.2 Aggiungi una nota

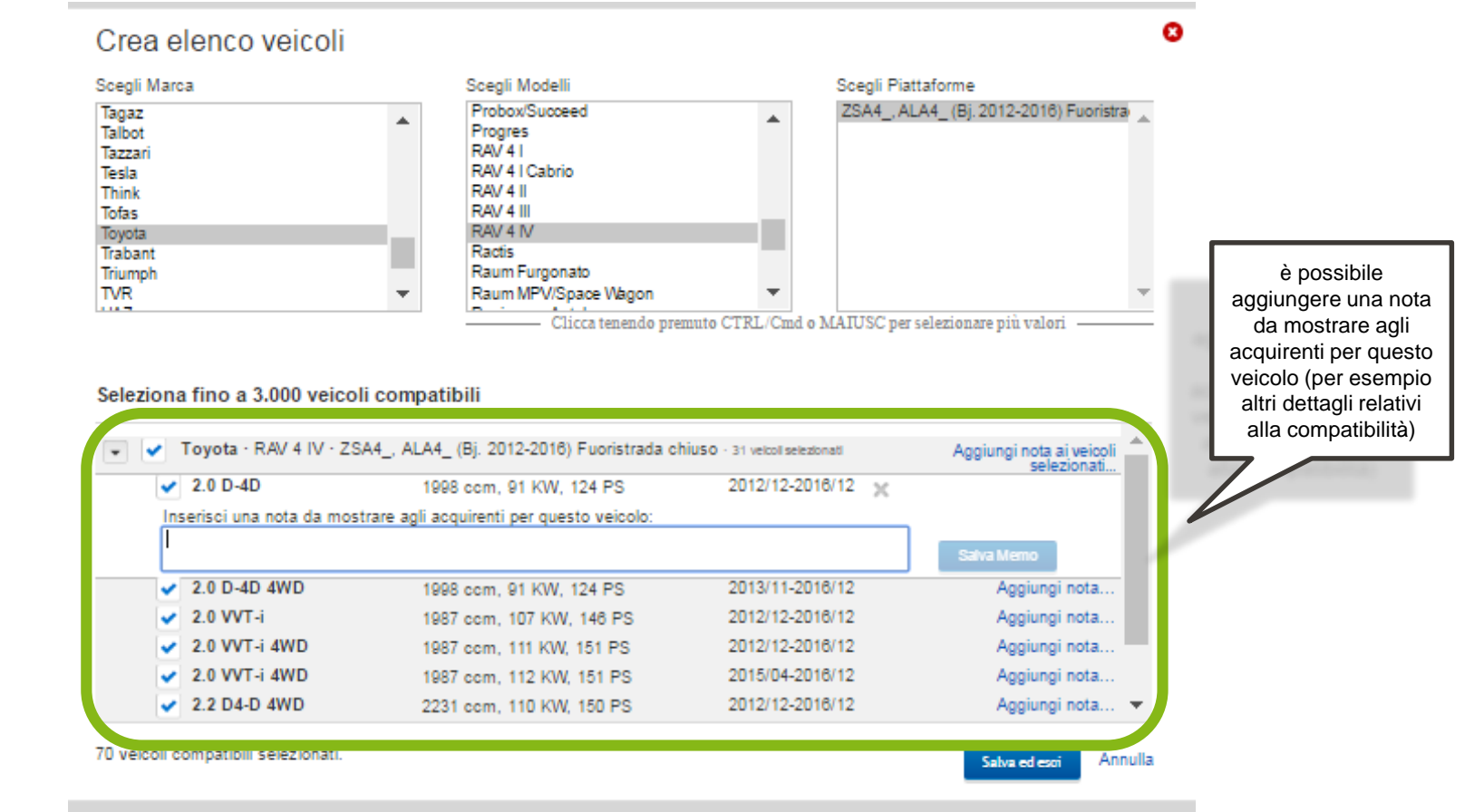

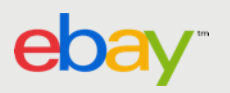

## 6. Vedi/modifica i veicoli compatibili

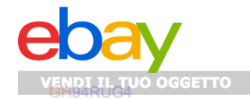

1. DESCRIVI L'OGGETTO MESSO IN VENDITA 2. CREA L'INSERZIONE 3. RIVEDI L'INSERZIONE

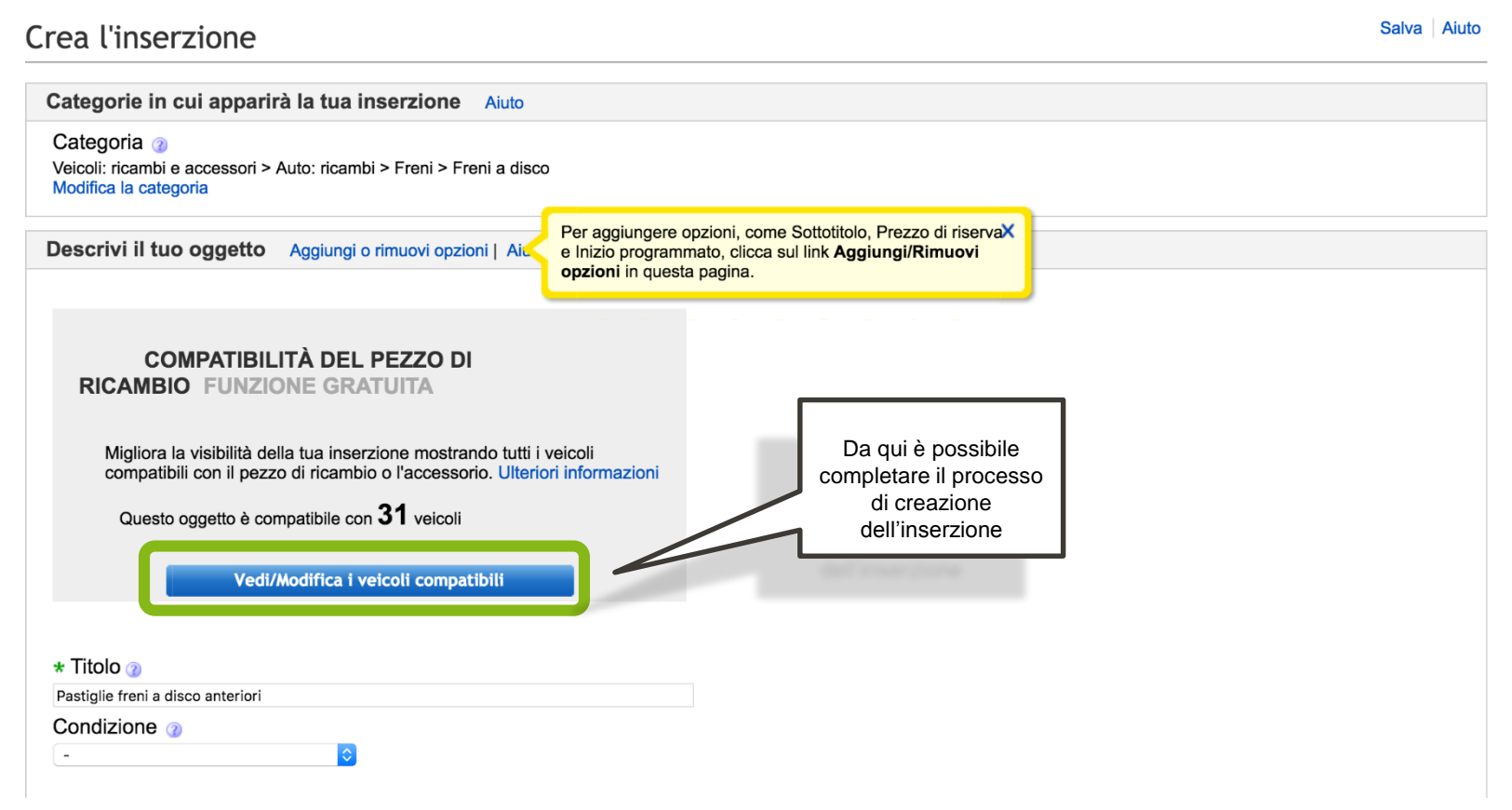

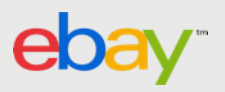

## 7. Modifica i veicoli compatibili nell'inserzione…

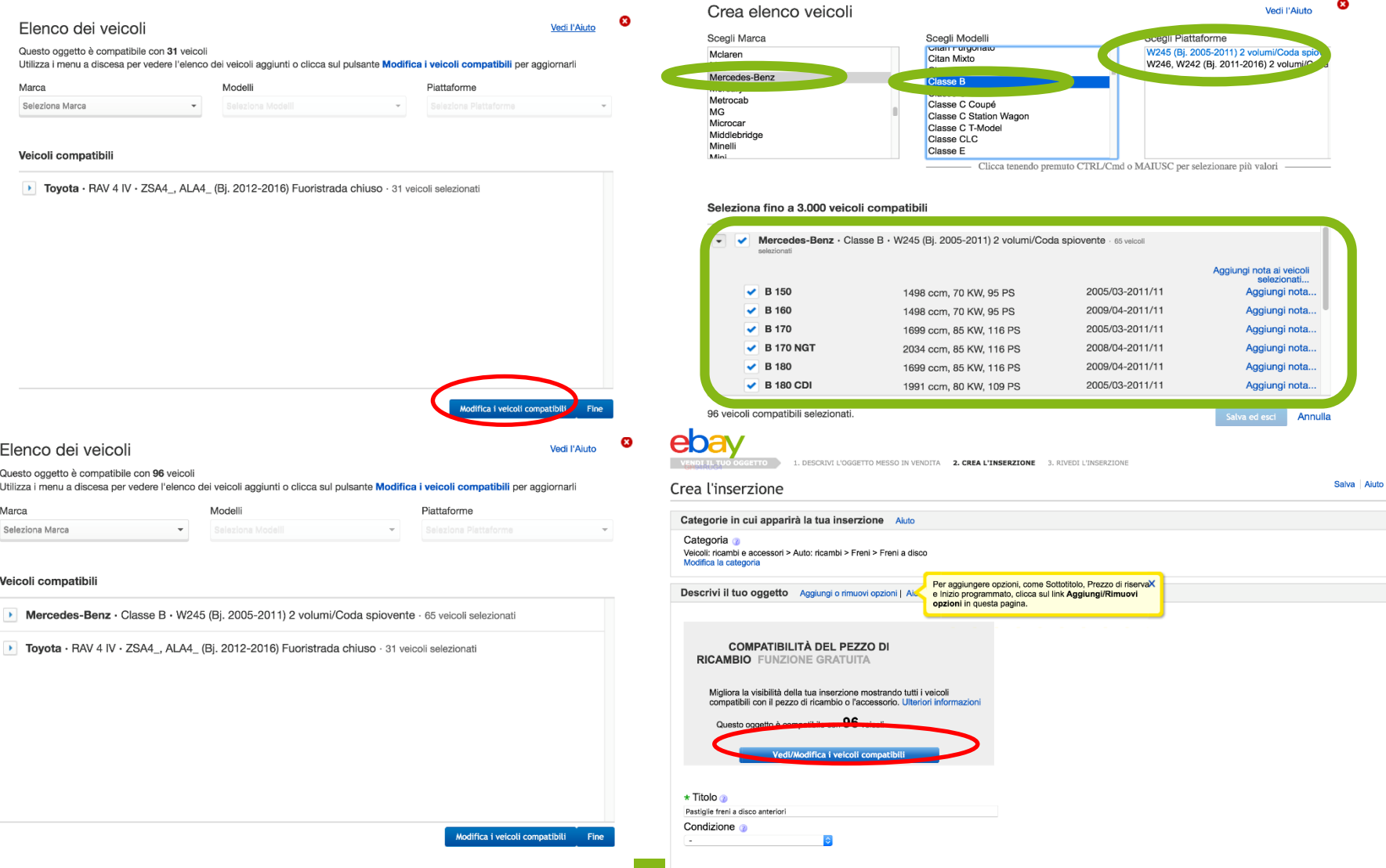

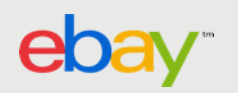

## 8. Inserisci ulteriori dettagli nell'inserzione prima di pubblicarla

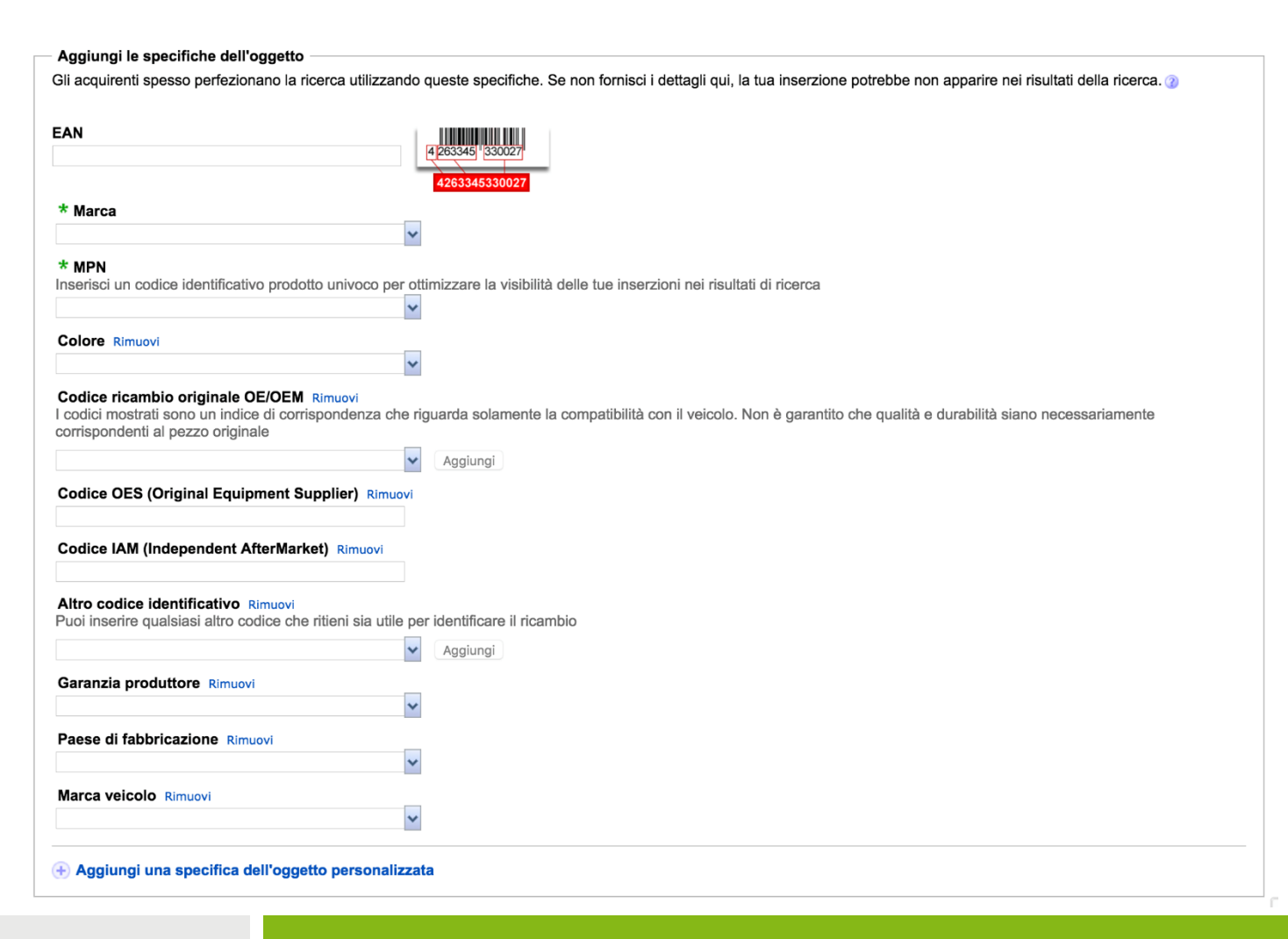

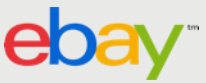

# MODIFICA INSERZIONI VIA SCAMBIO FILE

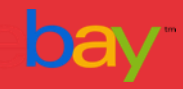

## 1. Come aggiungere la compatibilità tramite Scambio File

Usa i campi **Relationship** e **RelationshipDetails** per aggiungere le informazioni relative alla compatibilità dei veicoli con le parti di ricambio. Questi due campi ti consentono di aggiungere la *Marca, il Modello e la Variante Piattaforma* del veicolo compatibile con il pezzo di ricambio che vuoi vendere.

Puoi associare fino a 3000 veicoli per inserzione, e puoi utilizzare le "Note" per aggiungere ulteriori informazioni o restrizioni (ad esempio: "Solo per cambio con trasmissione automatica") relative ad uno specifico veicolo.

A differenza delle inserzioni normali, i campi Relationship usano una struttura prodotto-variante gerarchica.

La prima riga relativa al prodotto contiene le consuete informazioni come Azione, Titolo, Quantità e Prezzo mentre le seguenti righe relative alle varianti utilizzano i campi Relationship e RelationshipDetails e contengono le informazioni relative alla compatibilità:

- *Make: Toyota*
- *Model: Corolla*
- *Platform Variant: \_E11\_*
- *Type: 1.5*

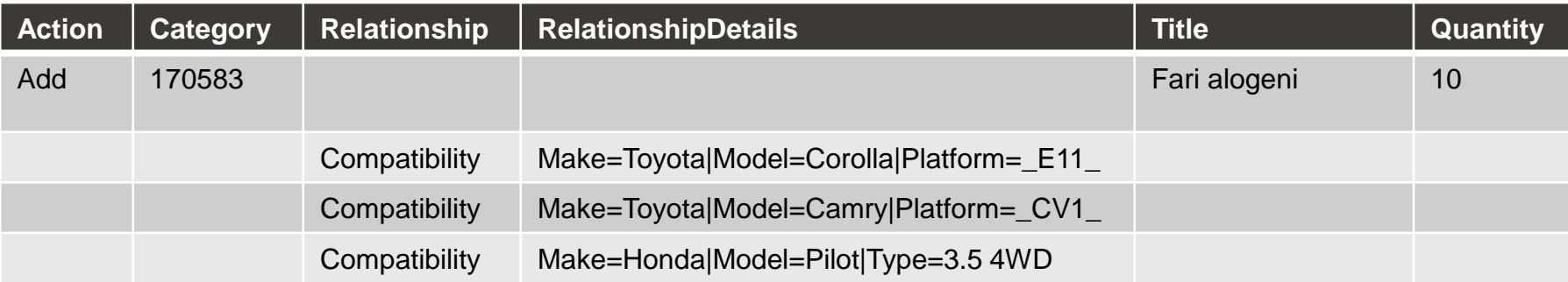

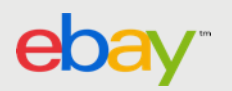

## 2. Scambio file utilizza il codice K-type

Il campo **RelationshipDetails** accetta il codice K-Type del veicolo compatibile con il ricambio. Il codice k-type identifica univocamente la compatibilità del ricambio con un veicolo. La lista dei veicoli compatibili per k-type è disponibile nell'Elenco principale di veicoli o Master vehicle list (MVL)\*

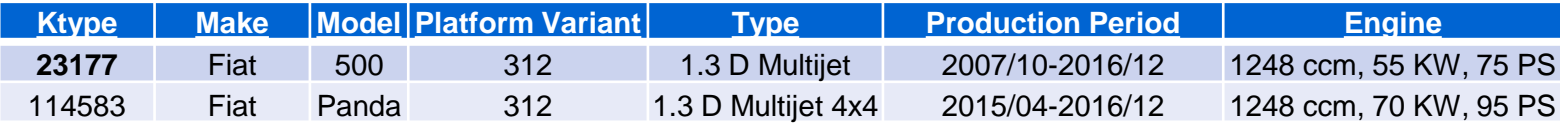

Per esempio, Ktype=23177 restituisce il seguente veicolo:

- *Make: Fiat*
- *Model: 500*
- *Platform Variant: 312*
- *Type: 1.3 D multijet*
- *Production Period: 2007/10-2016/12*
- *Engine: 1248 ccm, 55HP, 75 PS*

*Fonte: [http://pics.ebay.com/aw/pics/uk/pdf/file\\_exchange/File\\_Exchange\\_Advanced\\_Instructions.pdf](http://pics.ebay.com/aw/pics/uk/pdf/file_exchange/File_Exchange_Advanced_Instructions.pdf)*

Essendo Marca, Modello, Variante Piattaforma, Tipo, Periodo di produzione e Motore associati al K-type, basta inserire il K-type nel file csv per indicare la compatibilità. Nell'esempio sottostante è stato aggiunto il k-type 23177

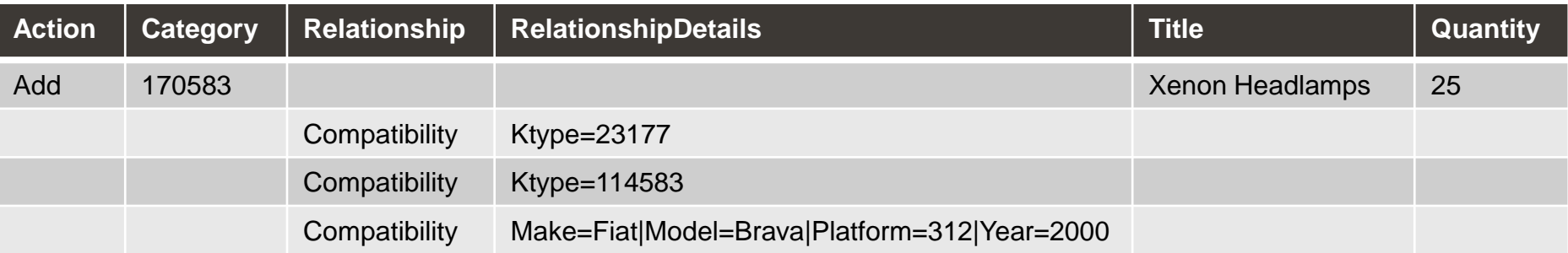

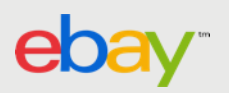

# AGGIUNGI LA COMPATIBILITÀ TRAMITE LE CHIAMATE API DI EBAY

Aggiorna le inserzioni indicando la compatibilità con le chiamate API di eBay

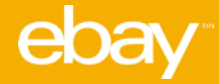

## **1. Specifica la compatibilità dei ricambi auto nelle inserzioni..**

Le seguenti API supportano la compatibilità:

- •Trading API
- •Product Services: Product API e Product Metadata API
- •Search API: Finding API

Le chiamate API della famiglia **AddItem** consentono di specificare manualmente la compatibilità del pezzo di ricambio all'interno delle inserzioni inserendo il ricambio come coppia nome/valore. (**Item.ItemCompatibilityList).** 

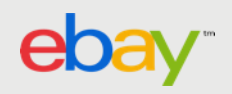

## **2. Indica la compatibilità dei ricambi manualmente...**

La relazione tra pezzo di ricambio e prodotto può essere indicata nei seguenti modi:

[Per applicabilità](http://developer.ebay.com/devzone/guides/ebayfeatures/Development/CompatibleParts-Listing.html) - la relazione tra pezzo di ricambio e prodotto è esplicitamente specificata.

[Per codice compatibiltà](http://developer.ebay.com/devzone/guides/ebayfeatures/Development/CompatibleParts-Listing.html) K-type - il codice *K-type* indica la compatibilità di uno o più veicoli

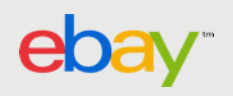

# **3.1 Indica la compatibilità per applicabilità**

Puoi indicare la compatibilità specificando l'applicabilità del pezzo di ricambio alla motorizzazione del veicolo (es: Marca, Modello, Piattaforma, Tipo, Periodo di Produzione e Motore).

*Nota: le API Product API e Product Metadata API sono necessarie per determinare quali prodotti supportano la compatibilità. Analogamente, altre API sono necessarie per verificare nome e valori da utilizzare per specificare l'applicabilità del pezzo al veicolo.*

- 1. Con la **GetCategoryFeatures** verifica se la categoria supporta la compatibilità per applicabilità.
- 2. La **getCompatibilitySearchNames** delle Product Metadata API restituisce il *propertyname* da aggiungere per la compatibilità.
	- *1. Imposta il campo dataset su "Searchable" per richiamare il propertyname da usare per ricercare i valori corrispondenti.*
	- *2. Nota il valore del propertyName nella risposta.*
	- *3. Il valore displaySequence indica la gerarchia del dato. Ad esempio, Motore è subordinato alla Piattaforma che è subordinata al Modello, e così via.*
- 3. La **getCompatibilitySearchValues** con i nomi restituiti nel passaggio precedente consente di completare la coppia *propertyname-value* che costituirà la compatibilità.

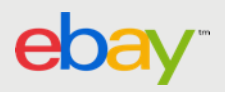

### *Esempio: richiesta getCompatibilitySearchNames per la categoria 57364*

<?xml version="1.0" encoding="UTF-8"?> <getCompatibilitySearchNamesRequest xmlns="http://www.ebay.com/marketplace/ marketplacecatalog/v1/services"> <categoryId>57364</categoryId> <dataset>Searchable</dataset> </getCompatibilitySearchNamesRequest>

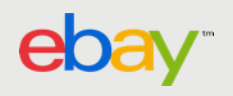

### *Esempio: risposta getCompatibilitySearchNames per la categoria 57364*

<?xml version="1.0" encoding="UTF-8"?> <getCompatibilitySearchNamesResponse xsi:type= "GetProductSearchNamesResponse" xmlns:xsi="http://www.w3.org/2001/XMLSchema-instance" xmlns="http://www.ebay.com/ marketplace/marketplacecatalog/v1/services"> <ack>Success</ack> <version>1.6.0</version> <timestamp>2016-09-26T13:44:38.680Z </timestamp> <categoryId>57364</categoryId> <properties> <propertyName> <propertyName>IT\_Make</propertyName> <propertyNameMetadata> <displaySequence>1</displaySequence> </propertyNameMetadata> <propertyDisplayName>Marca</propertyDisplayName> </propertyName> <propertyName> <propertyName>IT\_Model</propertyName> <propertyNameMetadata> <displaySequence>2</displaySequence> </propertyNameMetadata> <propertyDisplayName>Modello</propertyDisplayName> </propertyName> <propertyName> <propertyName>IT\_Platform</propertyName> <propertyNameMetadata> <displaySequence>3</displaySequence> </propertyNameMetadata> <propertyDisplayName>Piattaforma</propertyDisplayName> </propertyName>

<propertyName> <propertyName>IT\_Type</propertyName> <propertyNameMetadata> <displaySequence>4</displaySequence> </propertyNameMetadata> <propertyDisplayName>Tipo</propertyDisplayName> </propertyName> <propertyName> <propertyName>Production Period</propertyName> <propertyNameMetadata> <displaySequence>5</displaySequence> </propertyNameMetadata> <propertyDisplayName>Anno</propertyDisplayName> </propertyName> <propertyName> <propertyName>IT\_Engine</propertyName> <propertyNameMetadata> <displaySequence>6</displaySequence> </propertyNameMetadata> <propertyDisplayName>Motore</propertyDisplayName> </propertyName> <dataset>Searchable</dataset> </properties> </getCompatibilitySearchNamesResponse>

## **3.2 Indica la compatibilità per applicabilità**

Per indicare la compatibilità per applicabilità è necessario includere i valori corretti per **IT\_Platform**, **IT\_Make** e **IT\_Model**, mentre sono opzionali i valori IT\_type, Production Period e IT\_Engine.

- I. La **getCompatibilitySearchValues** consente di richiamare i valori per **IT\_Make**.
- II. Con i valori restituiti per **IT\_Make** è possibile filtrare la ricerca in modo da richiamare i modelli per una specifica Marca.
- III. Con questi valori Marca e Modello è possibile ricercare i valori per **IT\_Platform**. Inoltre è possibile utilizzare la stessa chiamata API per visualizzare i valori compatibili per IT\_Type e IT\_Engine:

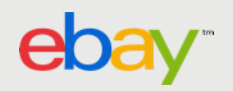

## *Esempio: richiesta getCompatibilitySearchValues per IT\_Make*

<?xml version="1.0" encoding="UTF-8"?> <getCompatibilitySearchValuesRequest xmlns="http://www.ebay.com/marketplace/ marketplacecatalog/v1/services"> <categoryId>57364</categoryId> <listFormatOnly>true</listFormatOnly> <propertyName>IT\_Make</propertyName> </getCompatibilitySearchValuesRequest>

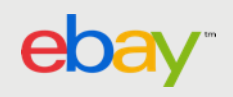

## *Esempio: risposta getCompatibilitySearchValues per IT\_Make*

<getCompatibilitySearchValuesResponse xmlns="http://www.ebay.com/marketplace/marketplacecat alog/v1/services"> <ack>Success</ack> <version>1.6.0</version> <timestamp>2016-09-26T13:50:36.711Z</timestamp> <metadataVersion>0</metadataVersion> <propertyValues> <propertyName>IT\_Make</propertyName> <value> <text> <value>AC</value>  $\langle$ text $\rangle$ </value> </propertyValues> <propertyValues> <propertyName>IT\_Make</propertyName> <value> <text> <value>Acura</value> </text> </value> </propertyValues>

<propertyValues> <propertyName>IT\_Make</propertyName> <value> <text> <value>Aixam</value> </text> </value> </propertyValues> <propertyValues> <propertyName>IT\_Make</propertyName> <value> <text> <value>Alfa Romeo</value>  $<$ /text $>$ </value> </propertyValues> <propertyValues> <propertyName>IT\_Make</propertyName> <value> <text> <value>Alpina</value> </text> </value> </propertyValues>

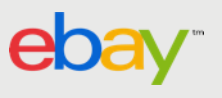

### *Esempio: risposta getCompatibilitySearchValues per IT\_Make (continua)*

<propertyValues> <propertyName>IT\_Make</propertyName> <value> <text> <value>Anadol</value>  $<$ /text $>$ </value> </propertyValues> <propertyValues> <propertyName>IT\_Make</propertyName> <value> <text> <value>ARO</value>  $<$ /text $>$ </value> </propertyValues> <propertyValues> <propertyName>IT\_Make</propertyName> <value> <text> <value>Artega</value> </text> </value> </propertyValues>

<propertyValues> <propertyName>IT\_Make</propertyName> <value> <text> <value>Auto Union</value> </text> </value> </propertyValues> <propertyValues> <propertyName>IT\_Make</propertyName> <value> <text> <value>Autobianchi</value>  $<$ /text $>$ </value> </propertyValues> <treeFormat>false</treeFormat> </getCompatibilitySearchValuesResponse>

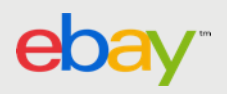

### *Esempio: richiesta getCompatibilitySearchValues per modello con filtro per IT\_Make*

<?xml version="1.0" encoding="UTF-8"?> <getCompatibilitySearchValuesRequest xmlns="http://www.ebay.com/marketplace/ marketplacecatalog/v1/services"> <categoryId>33707</categoryId> <propertyFilter> <propertyName>IT\_Make</propertyName> <value>  $<sub>text</sub>$ </sub> <value>Honda</value> </text> </value> <\propertyFilter> <listFormatOnly>true</listFormatOnly> <propertyName>IT\_Model</propertyName>

</getCompatibilitySearchValuesRequest>

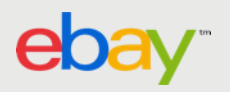

## **4. Indica la compatibilità per applicabilità**

4. Per indicare la compatibilità all'interno dell'inserzione specifica **ItemCompatibilityList** nella AddFixedPriceItem o ReviseFixedPriceItem, che consiste nelle coppia nome-valore (es., *IT\_Platform* e *025A*, *IT\_Make* e *Honda*, e *IT\_Model* e *1coupe*).

*Nota: se ItemCompatibilityList contiene valori non validi per la compatibilità (Compatibility) per le coppie nome-valore, la risposta indicherà l'errore, e se almeno una coppia di valori di compatibilità (Compatibility) sono validi all'interno della ItemCompatibilityList la chiamata andrà a buon fine pubblicando o modificando l'inserzione includendo tutti i valori validi relativi alla compatibilità. Al contrario, se nessun valore per la compatibilità è valido all'interno di ItemCompatibilityList, la chiamata non andrà a buon fine.*

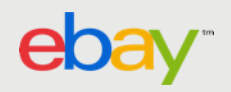

#### *Esempio: elenco compatibilità dell'oggetto* ...

#### <ltem>

...

<ItemCompatibilityList> <Compatibility> <NameValueList> <Name>IT\_Platform</Name> <Value>025A</Value> </NameValueList> <NameValueList> <Name>IT\_Make</Name> <Value>Honda</Value> </NameValueList> <NameValueList> <Name>IT\_Model</Name> <Value>1</Value> </NameValueList> <CompatibilityNotes>Fits for all types and engines.</CompatibilityNotes> </Compatibility> ...

#### <Compatibility>

<NameValueList> <Name>IT\_Platform</Name> <Value>024A</Value> </NameValueList> <NameValueList> <Name>IT\_Make</Name> <Value>Honda</Value> </NameValueList> <NameValueList> <Name>IT\_Model</Name> <Value>1</Value> </NameValueList> <CompatibilityNotes>Fits for all types and engines.</CompatibilityNotes> </Compatibility> </ItemCompatibilityList> </Item>

#### <ltem>

<ItemCompatibilityList> <Compatibility> <NameValueList> <Name>IT\_Platform</Name> <Value>100, 101, 102, 103</Value> </NameValueList> <NameValueList> <Name>IT\_Make</Name> <Value>Honda</Value> </NameValueList> <NameValueList> <Name>IT\_Model</Name> <Value>TL</Value> </NameValueList> <CompatibilityNotes>Fits for all types and engines.</CompatibilityNotes> </Compatibility>

#### ... <Compatibility> <NameValueList> <Name>IT\_Platform</Name> <Value>105</Value> </NameValueList> <NameValueList> <Name>IT\_Make</Name> <Value>Honda</Value> </NameValueList> <NameValueList> <Name>IT\_Model</Name> <Value>100 Autobus</Value> </NameValueList> <CompatibilityNotes>Fits for all types and engines.</CompatibilityNotes> </Compatibility>

</ItemCompatibilityList>

</Item>

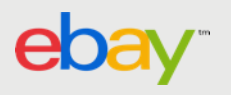

## 4.1 Indica la compatibilità con i codici K-type…

È possibile specificare manualmente la compatibilità dei ricambi sui portali *eBay di Australia , Germania, Regno Unito, Italia e Francia* (ID sito 15, 77, 3,101 e 77 rispettivamente) utilizzando il codice **K-type** specifico per veicolo.

Al codice **K-type** sono associati i valori corrispondenti alla *marca*, *modello*, *piattaforma*, *tipo*, *motore* e *periodo di produzione* del veicolo.

*Esempio: K-type="25456" specifica le seguenti informazioni:*

*Marca: Audi (IT\_Make) Modello: A4 (IT\_Model) Piattaforma: 8k2 (IT\_Platform) Tipo: 1.8 TFSI (IT\_Type) Motore (KW/PS/ccm): 88/120/1798 (IT\_Engine) Periodo di produzione: 2008/01-2016/12 (Production Period)*

*Nota: a un codice K-type generalmente corrisponde un periodo di produzione specifico. Nel caso in cui il periodo di produzione copra 3 anni, verranno conteggiati 3 veicoli compatibili.*

*Con GetItem è possibile monitorare il numero di veicoli compatibili tramite ItemCompatibilityCount*

*Dal momento che non è possibile associare più di 3000 veicoli compatibili per ogni singola inserzione è importante implementare un contatore onde evitare il superamento di tale limite. In caso di superamento AddItem non riuscirà.*

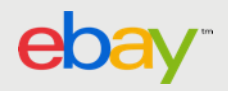

## 4.2 Indica la compatibilità con i codici K-type

- 1. Identifica il codice K-type che corrisponde al veicolo compatibile con il pezzo di ricambio. Tale codice è fornito da **TecDoc Information Systems.** Per maggiori informazioni vai sul portale [TecDoc.](http://www.tecdoc.de/)
- 2. Aggiungi **ItemCompatibilityList** nell'inserzione, che consiste nelle coppie nome-valore associate ad ogni codice K-type. **ItemCompatibilityList** può essere utilizzato nelle chiamate **AddFixedPriceItem** e **ReviseFixedPriceItem** impostando il campo **Name** = "KType" (il valore non fa distinzione fra maiuscole e minuscole) e il campo **Value** sul corrispondente codice K-type.

<ItemCompatibilityList> <Compatibility> <NameValueList> <Name>KType</Name> <Value>27959</Value> </NameValueList> <CompatibilityNotes>Add notes here.</CompatibilityNotes> </Compatibility> </ItemCompatibilityList>

Nota: nel caso in cui **ItemCompatibilityList** fa riferimento ad una combinazione di compatibilità (**Compatibility)** non valida per le coppie nome-valore, la risposta segnalerà come errore "compatibilità non valida".

Tuttavia la chiamata API avrà comunque esito positivo nel caso in cui **ItemCompatibilityList** contenga almeno una coppia di valori compatibilità valida, In caso contrario la chiamata API non riuscirà.

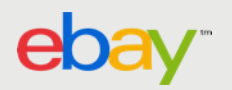

## **5. Aggiungi/Rimuovi compatibilità per un prodotto**

Puoi aggiungere o rimuovere la compatibilità alla inserzione esistente se questa è pubblicata in una categoria che supporta la compatibilità per applicabilità.

**Per aggiungere la compatibilità**: usa **ReviseFixedPriceItem** per specificare ulteriori compatibilità in **Item.ItemCompatibilityList**. Le compatibilità duplicate verranno ignorate (**Item.ItemCompatibilityList.Compatibility**).

**Per rimuovere la compatibilità:** usa **ReviseFixedPriceItem** specificando la compatibilità che vuoi rimuovere, includendo *Delete* con valore *true*.

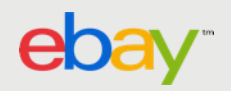

## *Richiesta ReviseItem per aggiungere la compatibilità*

<?xml version="1.0" encoding="utf-8"?> <ReviseItemRequest xmlns="urn:ebay:apis:eBLBaseComponents"> <RequesterCredentials> <eBayAuthToken>ABC...123</eBayAuthToken> </RequesterCredentials> <Item> <ItemID>110045128198</ItemID> <ItemCompatibilityList> <Compatibility> <NameValueList> <Name>IT\_Platform</Name> <Value>100, 101, 102, 103</Value> </NameValueList> <NameValueList> <Name>IT\_Make</Name> <Value>Honda</Value> </NameValueList> <NameValueList> <Name>IT\_Model</Name> <Value>TL</Value> </NameValueList> <CompatibilityNotes>Fits for all types and engines.</CompatibilityNotes> </Compatibility>

<Compatibility> <NameValueList> <Name>IT\_Platform</Name> <Value>105</Value> </NameValueList> <NameValueList> <Name>IT\_Make</Name> <Value>Honda</Value> </NameValueList> </Compatibility> </ItemCompatibilityList> </Item>

</ReviseItemRequest>

## *Richiesta ReviseItem per rimuovere la compatibilità*

<?xml version="1.0" encoding="utf-8"?>

<ReviseItemRequest xmlns="urn:ebay:apis:eBLBaseComponents">

<RequesterCredentials>

<eBayAuthToken>ABC...123</eBayAuthToken>

</RequesterCredentials>

<Item>

<ItemID>110045128198</ItemID>

<ItemCompatibilityList>

<ReplaceAll>true</ReplaceAll>

</ItemCompatibilityList>

</Item>

</ReviseItemRequest>

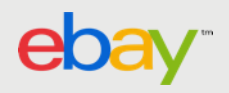

## *6. Recupera la compatibilità per un'inserzione esistente*

Usa **GetItem** con il campo **IncludeItemCompatibilityList** impostato su *true* per recuperare le informazioni sulla compatibilità che sono state aggiunte manualmente per applicabilità. **GetItem** non consente di recuperare informazioni sulla compatibilità se aggiunte utilizzando il codice k-type.

## *Richiesta GetItem con itemcompatibilities*

<?xml version="1.0" encoding="utf-8"?> <GetItemRequest xmlns="urn:ebay:apis:eBLBaseComponents"> <RequesterCredentials> <eBayAuthToken>AVC...123</eBayAuthToken> </RequesterCredentials> <ErrorLanguage>en\_IT</ErrorLanguage> <WarningLevel>High</WarningLevel> <Version>663</Version> <ItemID>110045056625</ItemID> <IncludeItemCompatibilityList>true</IncludeItemCompatibilityList> <DetailLevel>ReturnAll</DetailLevel>

</GetItemRequest>

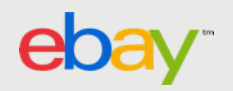

## *Risposta GetItem, mostra compatibilità*

<GetItemResponse xmlns="urn:ebay:apis:eBLBaseComponents"> <Timestamp>2010-04-28T05:12:43.380Z</Timestamp> <Ack>Success</Ack> <Version>665</Version> <Build>E665\_CORE\_BUNDLED\_11079705\_R1</Build> <Item>

<ItemID>110045056625</ItemID>

... <ItemCompatibilityList> <Compatibility> <NameValueList> <Name>IT\_Platform</Name> <Value>200</Value> </NameValueList> <NameValueList> <Name>IT\_Make</Name> <Value>Ford</Value> </NameValueList>

<NameValueList> <Name>IT\_Model</Name> <Value>F-150</Value> </NameValueList> <NameValueList> <Name>IT\_Type</Name> <Value>Harley-Davidson Edition Crew Cab Pickup 4-Door</Value> </NameValueList> <NameValueList> <Name>IT\_Engine</Name> <Value>5.4L 330Cu. In. V8 GAS SOHC Naturally Aspirated</Value> </NameValueList> <NameValueList/> <CompatibilityNotes>Relation Per Car Quantity:1&lt;br></CompatibilityNotes> </Compatibility> ...

</ItemCompatibilityList> </Item> </GetItemResponse>

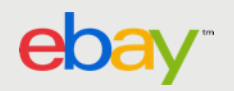

...

## *Documentazione utile*

Guida all'uso dell'API per la compatibilità dei ricambi: [http://pics.ebaystatic.com/aw/pics/motors/compatibility/download/pdf/GetOntoFitment\\_Using\\_APIs.pdf](http://pics.ebaystatic.com/aw/pics/motors/compatibility/download/pdf/GetOntoFitment_Using_APIs.pdf) Come specificare la compatibilità dei ricambi nelle inserzioni:

<http://developer.ebay.com/devzone/guides/ebayfeatures/Development/CompatibleParts.html>

Come mettere in vendita ricambi compatibili:

<http://developer.ebay.com/devzone/guides/ebayfeatures/Development/CompatibleParts-Listing.html> Come cercare ricambi compatibili:

<http://developer.ebay.com/devzone/guides/ebayfeatures/Development/CompatibleParts-Searching.html> Supporto di API per la compatibilità dei ricambi:

<http://developer.ebay.com/devzone/guides/ebayfeatures/Development/CompatibleParts-APISupport.html> Come ottenere dettagli sulla compatibilità dei prodotti:

<http://developer.ebay.com/devzone/product/CallRef/getProductCompatibilities.html>

Forum sulla compatibilità:<https://forums.developer.ebay.com/topics/fitment.html> Altre risorse:

Pagina dell'aiuto sulla compatibilità nel Regno Unito:<http://pages.ebay.co.uk/help/sell/fitment.html>

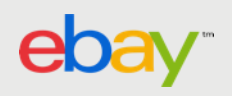

# AGGIUNGI CON TURBO LISTER

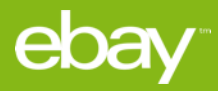

1. Per aggiungere informazioni sulla compatibilità di ricambi e accessori crea una nuova inserzione per i ricambi nella finestra **Crea nuova inserzione** e seleziona una categoria di eBay Motori.

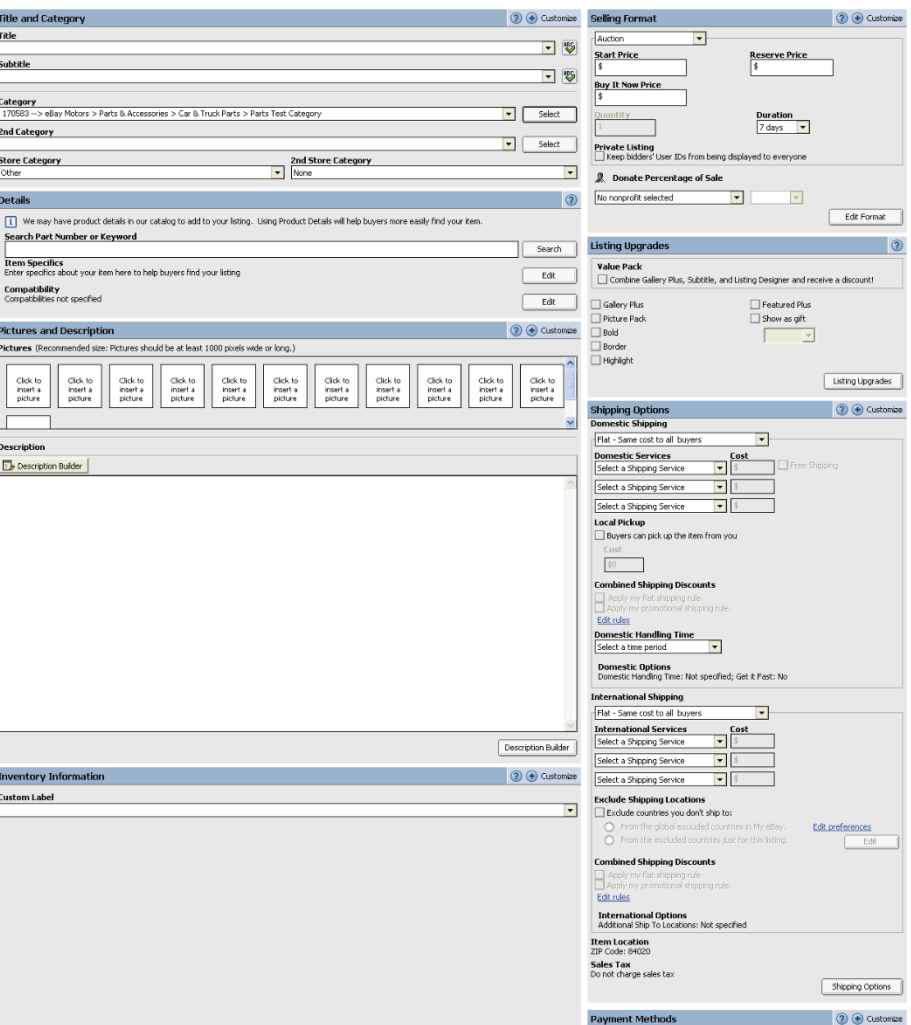

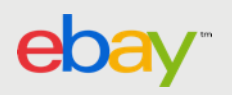

2. Dopo aver selezionato una categoria è necessario selezionare Specifica manualmente i dettagli sui ricambi e la compatibilità

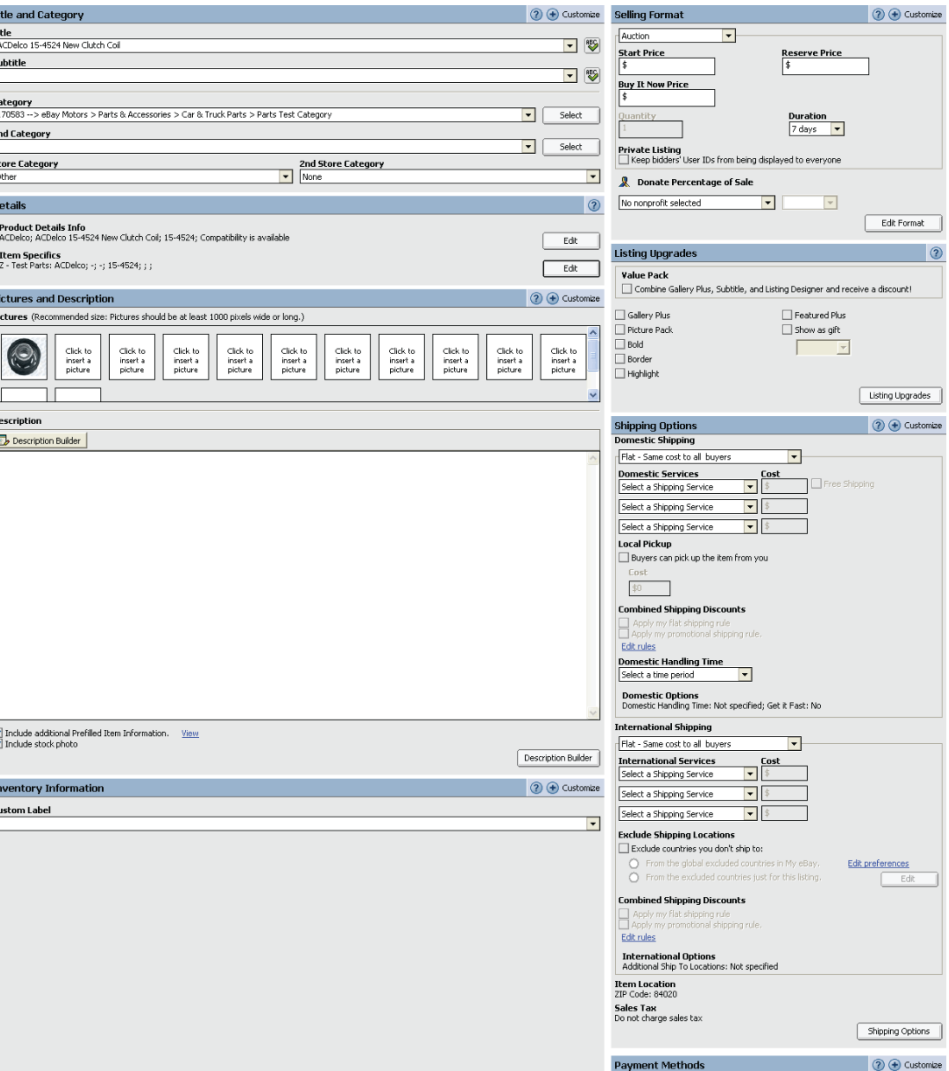

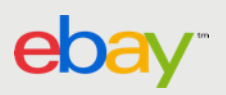

#### **3. Come specificare manualmente i dettagli sui ricambi e la compatibilità**

Dopo aver fatto clic su **Avanti** nella finestra **Seleziona categoria** viene aperta la finestra **Specifica la compatibilità dei ricambi**.

1. Nella finestra **Specifica la compatibilità dei ricambi** usa i menu a discesa per selezionare le caratteristiche predefinite dei veicoli che usano i ricambi, ovvero marca, modello, periodo di produzione, piattaforma e motore. Non è necessario effettuare una selezione per tutti i parametri, ma più ne utilizzi e più facilmente gli acquirenti troveranno la tua inserzione.

2. Clicca su **Aggiungi**. Devi aggiungere almeno due compatibilità.

3. Per aggiungere altre note sulla compatibilità non incluse nei campi (ad esempio, solo cambio automatico, guida a sinistra), fai clic con il pulsante destro del mouse sul campo **Note** e seleziona **Aggiungi nota**. Inserisci una descrizione nella finestra **Nota sulla compatibilità** e clicca su **OK**.

4. Al termine clicca su **Avanti** per aggiungere altre informazioni sul prodotto utilizzando le specifiche dell'oggetto.

Aggiungi le specifiche dell'oggetto idonee utilizzando i menu a discesa e i campi per definire le caratteristiche dell'oggetto. Quando clicchi su **Completato** torni al modulo **Crea nuova inserzione.**

5. Inserisci le altre informazioni sull'oggetto e fai clic su **Salva**.

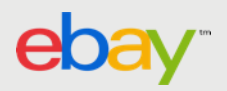

### 4. Specifica manualmente i dettagli sui ricambi e la compatibilità

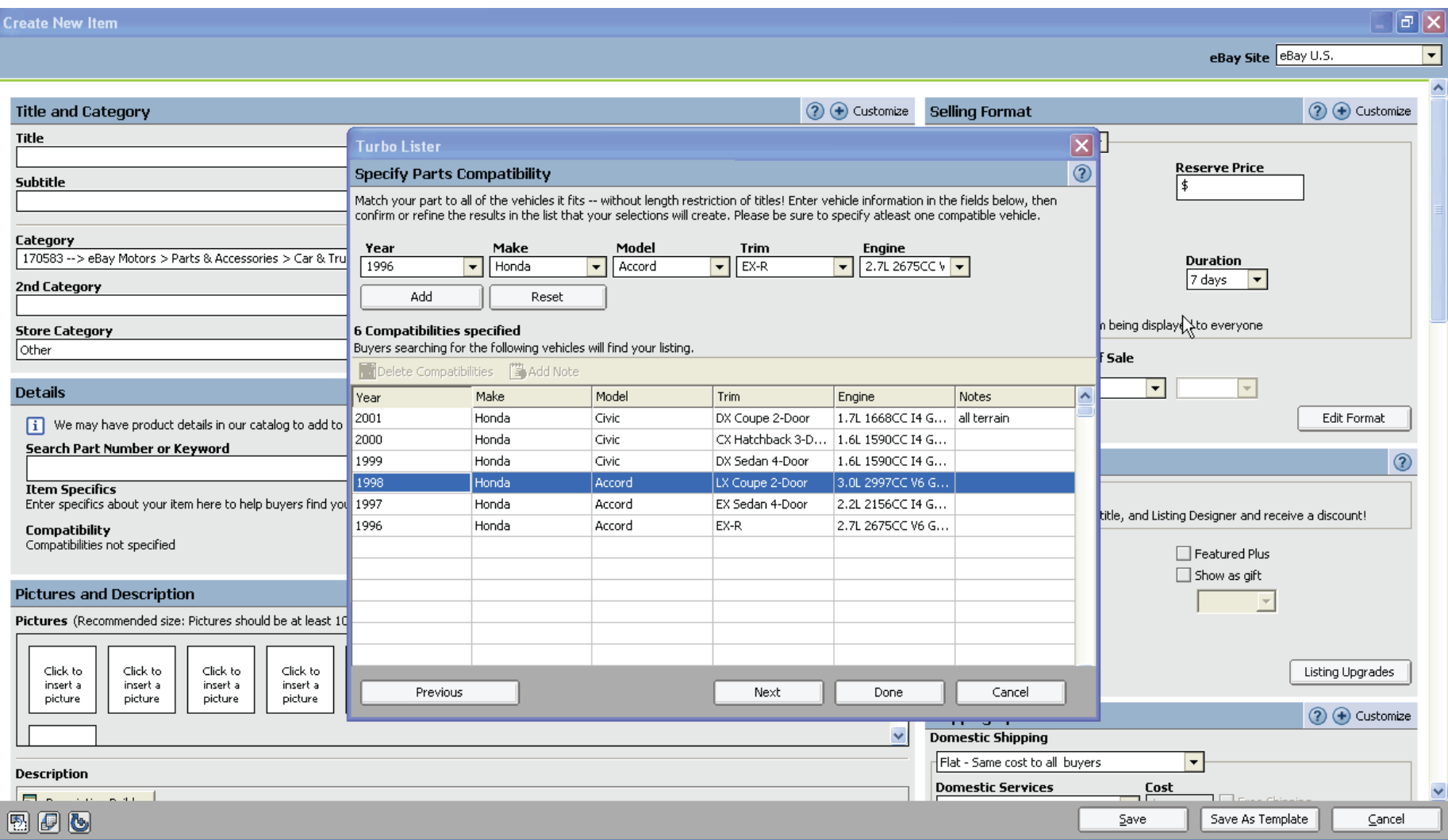

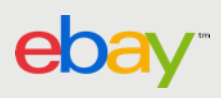